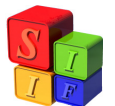

# **MODULO DE CONTABILIDAD**

*El objetivo de este instructivo es que el usuario incorpore los conocimientos mínimos del módulo para que pueda operar en el mismo sin inconvenientes.* 

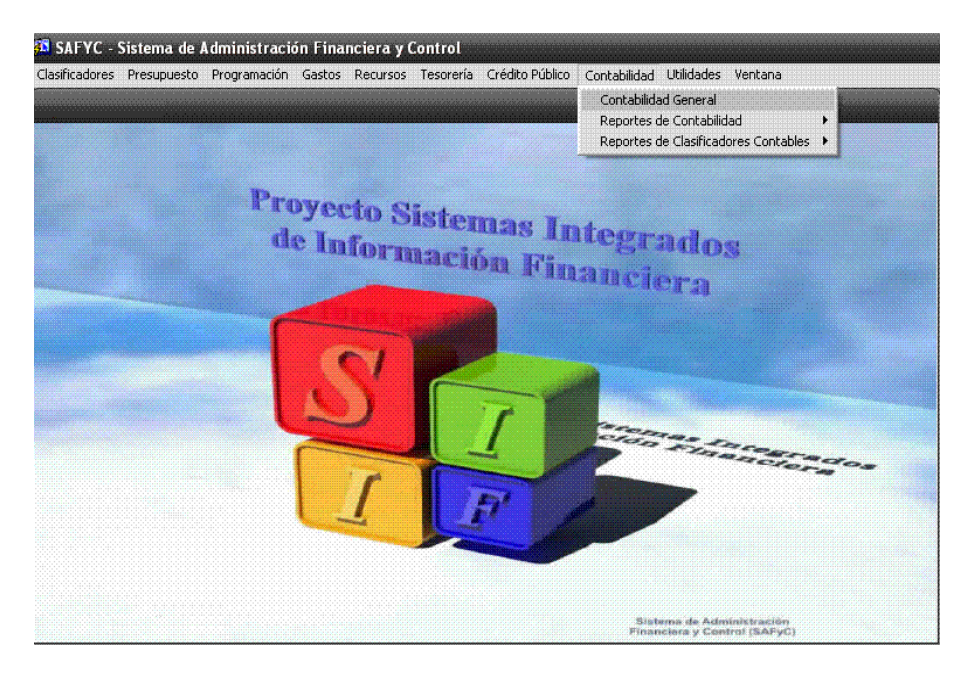

Al ingresar a dicho módulo, se observa la siguiente pantalla:

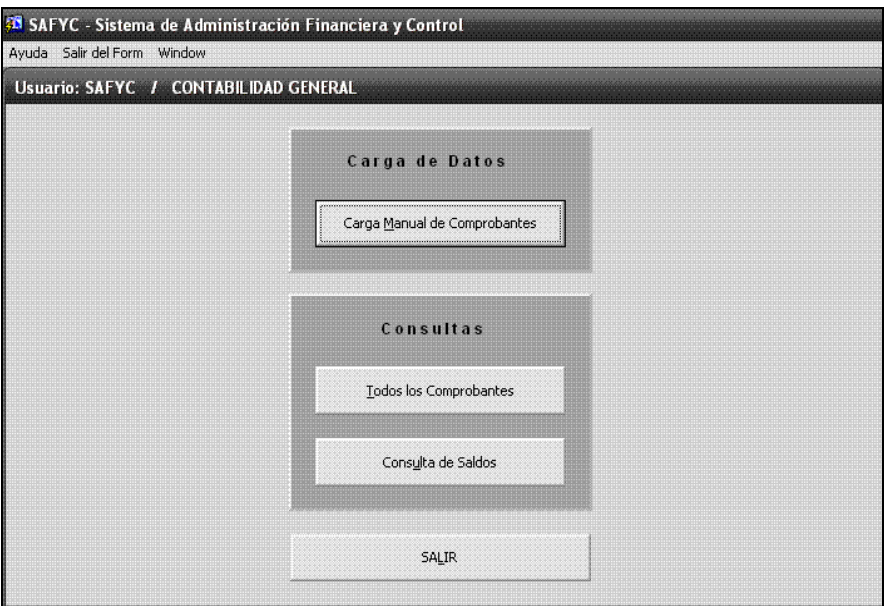

(Contabilidad – Contabilidad General)

Existen 2 (dos) funciones básicas, *Carga de Datos* y *Consultas.*

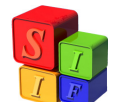

En la primera opción, *Carga de Datos*, se debe ingresar en *Carga Manual de Comprobantes,* donde se visualiza la siguiente pantalla:

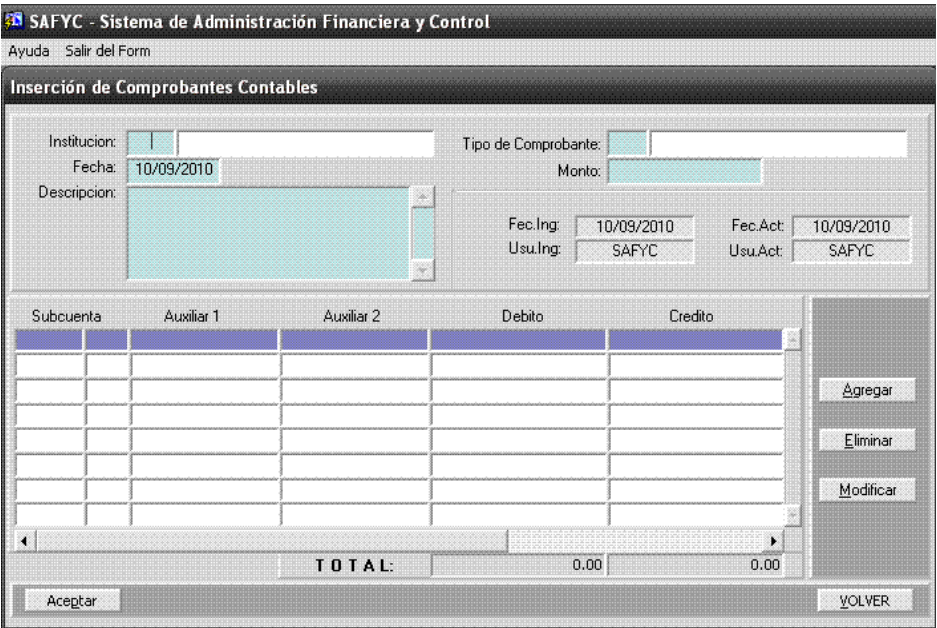

(Contabilidad – Contabilidad General – Carga Manual de Comprobantes)

Aquí, es donde se ingresan los Asientos Contables Manuales. Éstos se asociarán al Tipo de Comprobantes y son:

- 1. Apertura (APE),
- 2. Cierre (CIE) y
- 3. Manuales (MAN), éstos, se utilizan para realizar Ajustes.

#### *Nota:*

*Se recuerda que en todas las operaciones que corresponde realizar Asientos Contables, el Sistema los efectúa automáticamente.* 

#### **Los pasos de Carga son los siguientes:**

Primero se debe ingresar los Datos de la Cabecera, siguiendo el siguiente orden que guiará el Sistema:

- 1. Institución,
- 2. Tipo de Comprobante (APE CIE MAN)
- 3. Fecha del Comprobante. Si bien el Sistema visualiza por defecto la del día de la fecha, la misma puede modificarse.
- 4. Monto
- 5. Descripción o Glosa.

Luego, debe presionarse la tecla *Agregar*, para que el Sistema habilite la pantalla para ingresar las Cuentas Contables en el asiento.

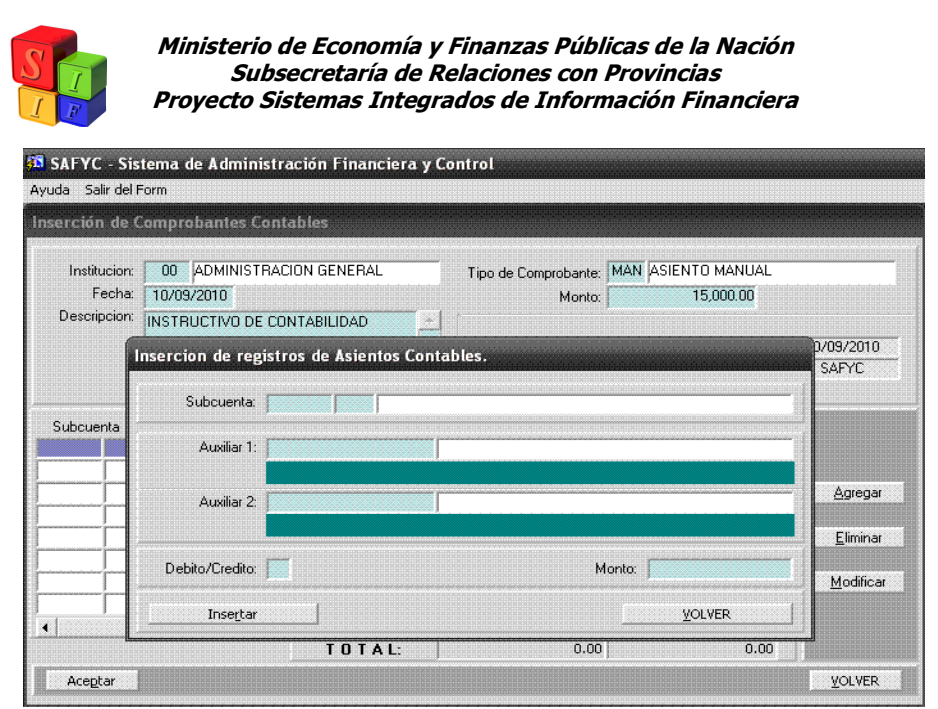

(Contabilidad – Contabilidad General – Carga Manual de Comprobantes - Agregar)

Como se puede observar en esta pantalla, se deben ingresar la Cuenta y Subcuenta Contable con sus respectivos Auxiliares (estos datos se encuentran en el Plan de Cuentas, *la Ruta es: Clasificadores – Contabilidad – Plan de Cuentas).* Además se debe indicar en ellas el atributo Débito o Crédito así como el monto de la misma.

Al finalizar la carga, el comprobante quedará de la siguiente manera:

| Institucion:<br>Fecha:<br>Descripcion:<br>Subcuenta |                | 00 ADMINISTRACION GENERAL                         |                | MAN ASIENTO MANUAL<br>Tipo de Comprobante:  |                      |                     |  |  |
|-----------------------------------------------------|----------------|---------------------------------------------------|----------------|---------------------------------------------|----------------------|---------------------|--|--|
|                                                     |                | 13/09/2010                                        |                | Monto:                                      | 15,000.00            |                     |  |  |
|                                                     |                | INSTRUCTIVO DE MÓDULO<br><b>CONTABILIDAD</b>      |                | Fec.Ing:<br>13/09/2010<br>Usu.Ing:<br>SAFYC | Fec.Act:<br>Usu.Act: | 13/09/2010<br>SAFYC |  |  |
|                                                     |                | Auxiliar 1                                        | Auxiliar 2     | Debito                                      | Credito              |                     |  |  |
| 6121                                                | 01             | 3                                                 | 5555555        | 10,000.00                                   | 0.00                 |                     |  |  |
| 6121                                                | 02             | 3                                                 | 5555555        | 5,000.00                                    | 0.00                 |                     |  |  |
| 1112                                                | $\overline{m}$ | 0011923068                                        | $\overline{3}$ | 0.00                                        | 15,000.00            | Agregar             |  |  |
|                                                     |                | <b>Atencion</b>                                   |                | $\times$                                    |                      |                     |  |  |
|                                                     |                |                                                   |                |                                             |                      | Eliminar            |  |  |
|                                                     |                | Acaba de ingresar el Comprobante Contable N?: 231 |                |                                             |                      |                     |  |  |
|                                                     |                |                                                   |                |                                             |                      | Modificar           |  |  |
|                                                     |                |                                                   | <br>Aceptar:   |                                             |                      |                     |  |  |
|                                                     |                |                                                   | <b>TOTAL:</b>  | 15,000.00                                   | ٠<br>15,000.00       |                     |  |  |

(Contabilidad – Contabilidad General – Carga Manual de Comprobantes - Agregar)

En la segunda opción parte de la pantalla original, *Consulta,* se analizará el botón: *Todos los Comprobantes*.

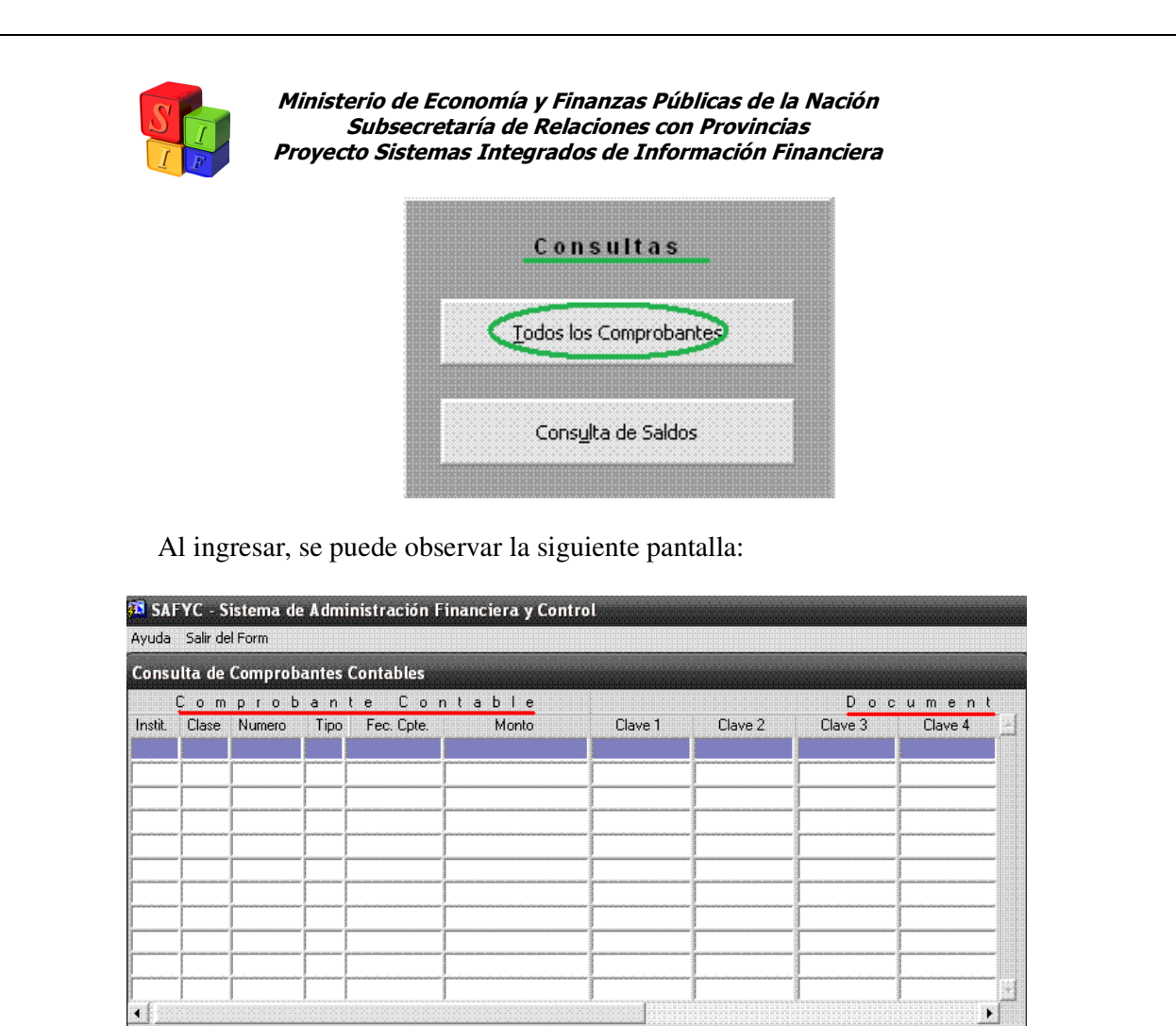

(Contabilidad – Contabilidad General – Todos los Comprobantes)

**VOLVER** 

Buscar Cancelar

Consultar

En ella, se puede observar, que existen dos sectores principales: *Comprobante Contable - Documento Contabilizado*, los cuales a su vez, se subdividen en 6 (seis) columnas cada uno. Éstas admiten realizar búsquedas de los Asientos Contables, de manera individual o combinando varias de ellas, permitiendo la visualización de uno o varios Asientos, según lo seleccionado en la búsqueda.

Se desarrollará una breve descripción de cada una de las columnas en la que se podrá realizar la búsqueda por:

- 1. **Institución.** Número de Entidades de la Administración General (Adm. Central Poderes – Organismos Controladores y Centralizados), Descentralizadas y Autárquicas.
- 2. **Clase.** Tipos de Comprobantes Contables, ejemplo: CGO: Comprobante de Gastos Ordenados – CA: Comprobante de Anticipos – CPP: Comprobante de Pagos Presupuestarios.

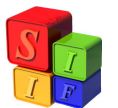

- 3. **Número.** De Asiento Contable.
- 4. **Tipo.** De Asiento Contable: Devengado (D), Capitalización (C) o ninguno (Ø).
- 5. **Fecha del Comprobante:** La Fecha en que se ingresó el comprobante.
- 6. **Monto:** El Importe Total del Comprobante (Monto Líquido y Deducciones)
- 7. **Clave 1:** Número de comprobante, ejemplo: Gastos, Recursos, Anticipo, etc.
- 8. **Clave 2:** Número de pago de los comprobantes.
- 9. **Clave 3:** Código de *Retenciones* Impositivas, Laborales y *Deducciones* por Anticipos.
- 10. **Clave 4:** Las siglas: I E (correspondiente a los comprobantes de Movimiento Ingreso - Egreso), NOR (correspondiente a los comprobante de "Devengado" de Retención Presupuestaria y Extrapresupuestaria), ANU (correspondiente a la Anulación de los diferentes Pagos de comprobantes y de las Retenciones).
- 11. **Descripción:** Glosa.
- 12. **Clase de Registro:** Registro de Comprobantes, ejemplo: CYO, ORD; ANT, PAG (son los registros que al confirmar el comprobante generan su correspondiente Devengamiento, en consecuencia, el Registro COM, no podrá encontrarse).

Otra función que posee la opción *Consulta* es la de *Consulta de Saldos*, ésta permite visualizar al usuario los Saldos (Iniciales – de Movimientos – Acumulados) de las Cuentas Contables, pudiendo obtener información por ejemplo por Título – Capítulo – Rubro – Auxiliares, etc.

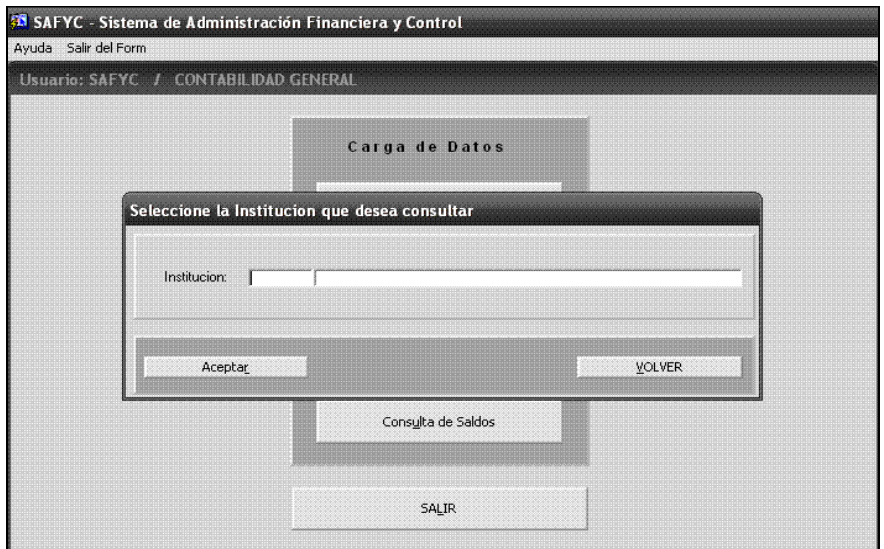

(Contabilidad – Contabilidad General – Consulta de Saldos)

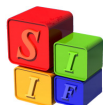

 En esta pantalla el usuario debe ingresar el número de Entidad: Administración General (Adm. Central – Poderes – Organismos Contralores y Centralizados), Descentralizadas y Autárquicas. De esta manera, se desplegará una nueva pantalla con la información de Entidad seleccionada, iniciando por defecto, desde Cuentas.

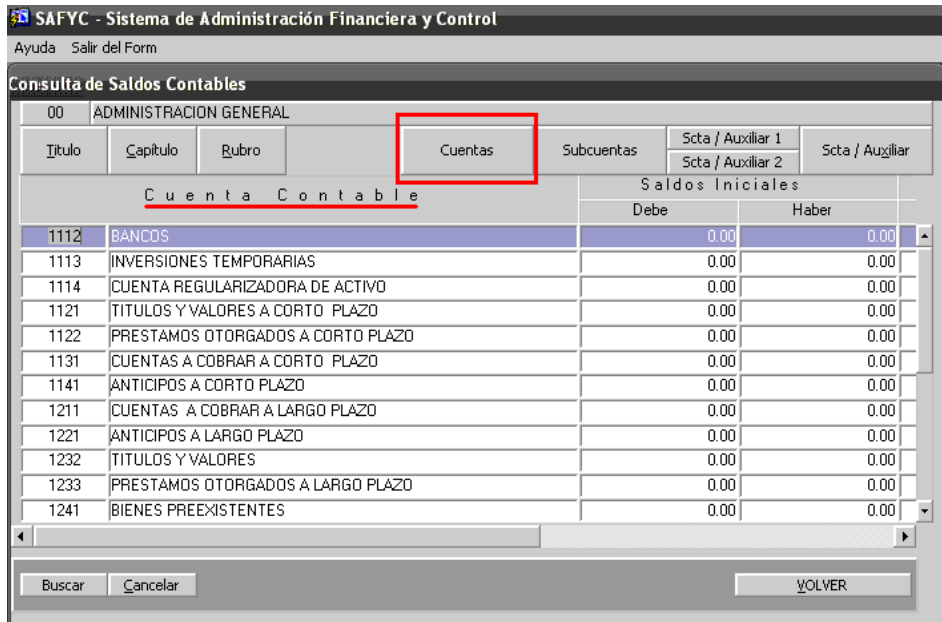

(Contabilidad – Contabilidad General – Consulta de Saldos – Cuentas Contables)

Además el usuario puede elegir por:

### A. Título

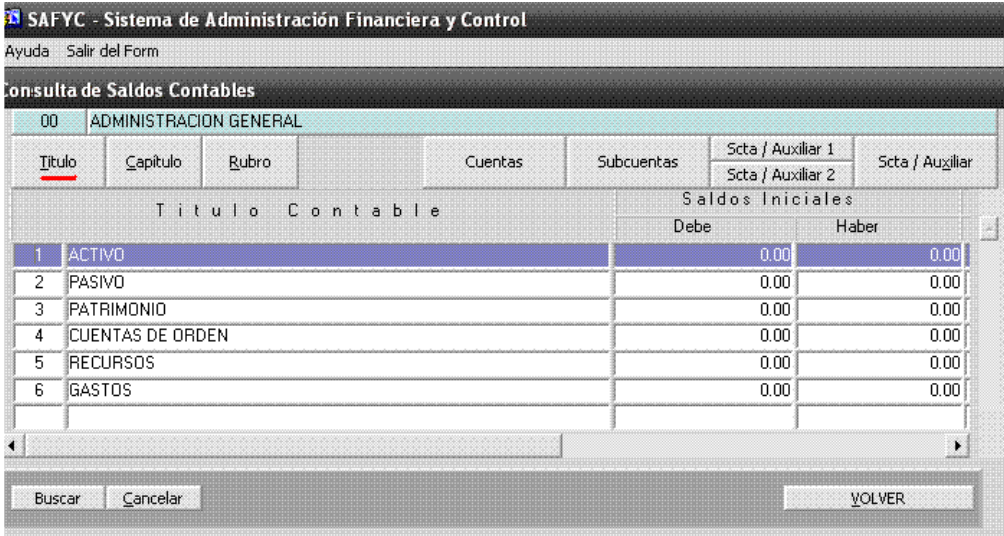

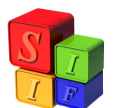

## B. Capítulo

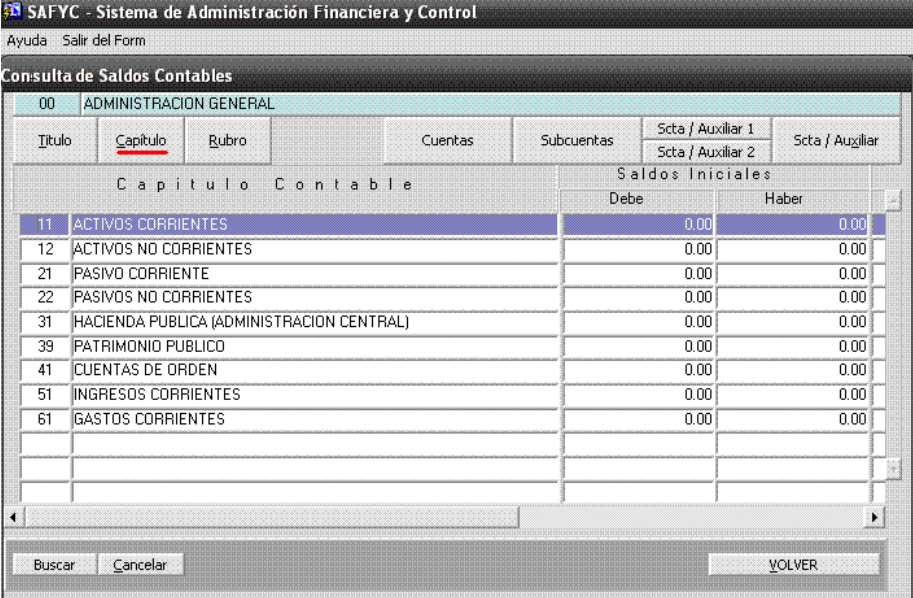

## C. Rubro

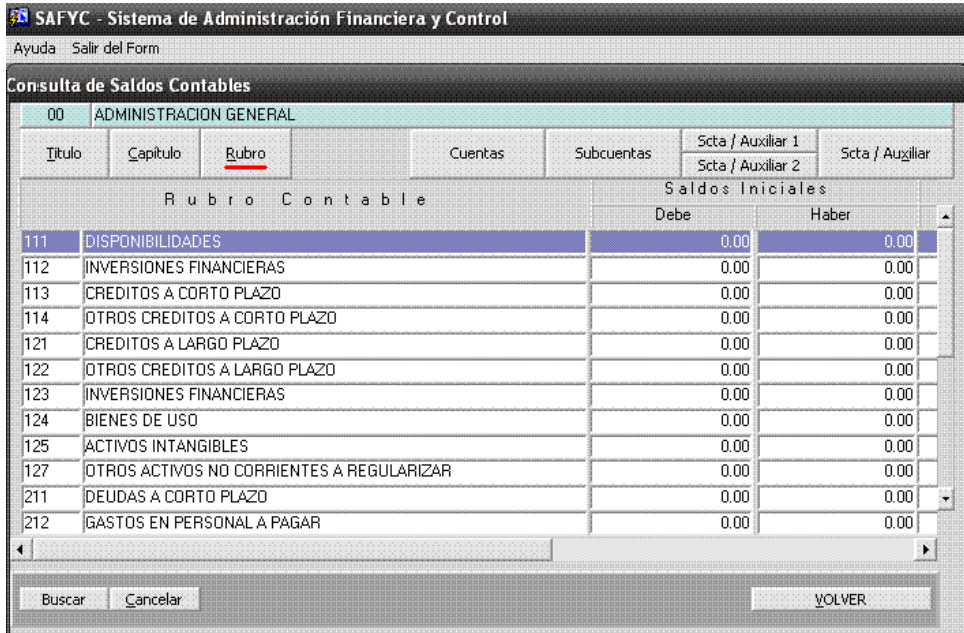

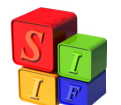

D. Subcuentas

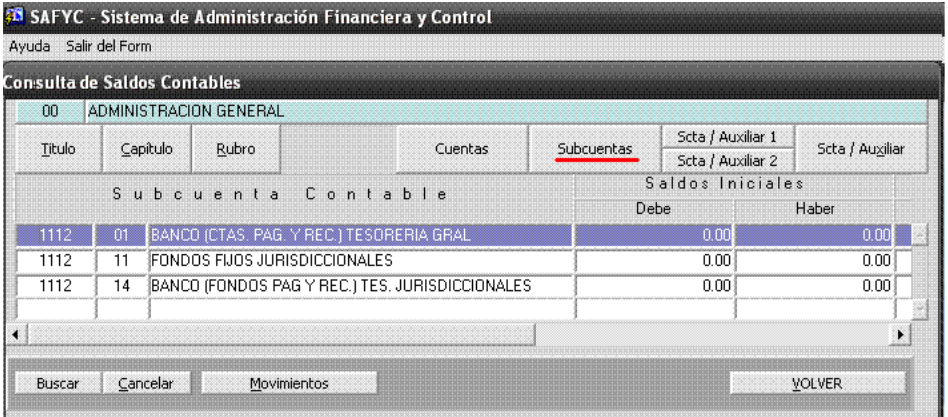

### E. Subcuenta – Auxiliar 1

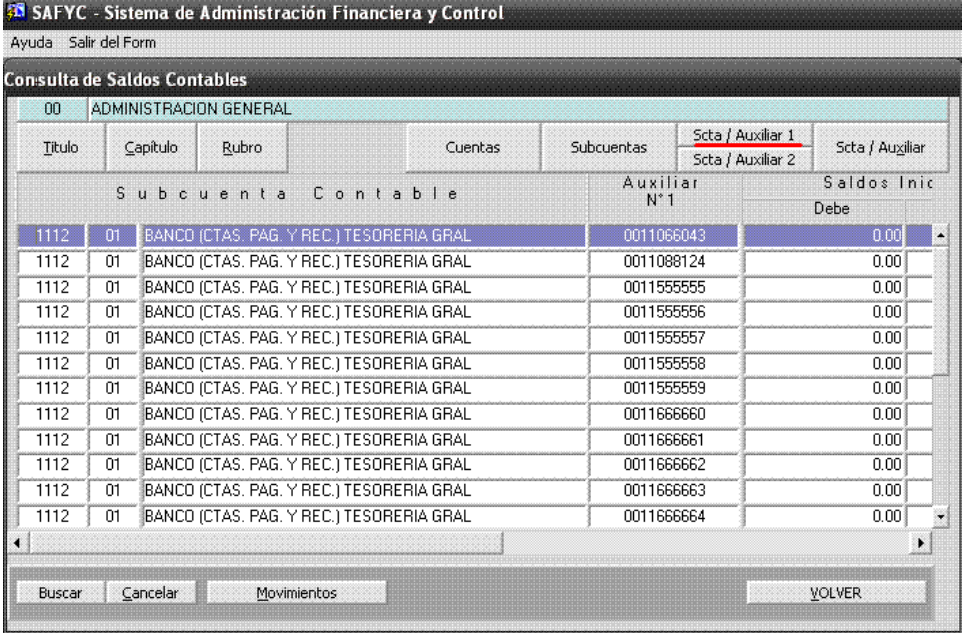

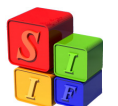

F. Subcuenta – Auxiliar 2

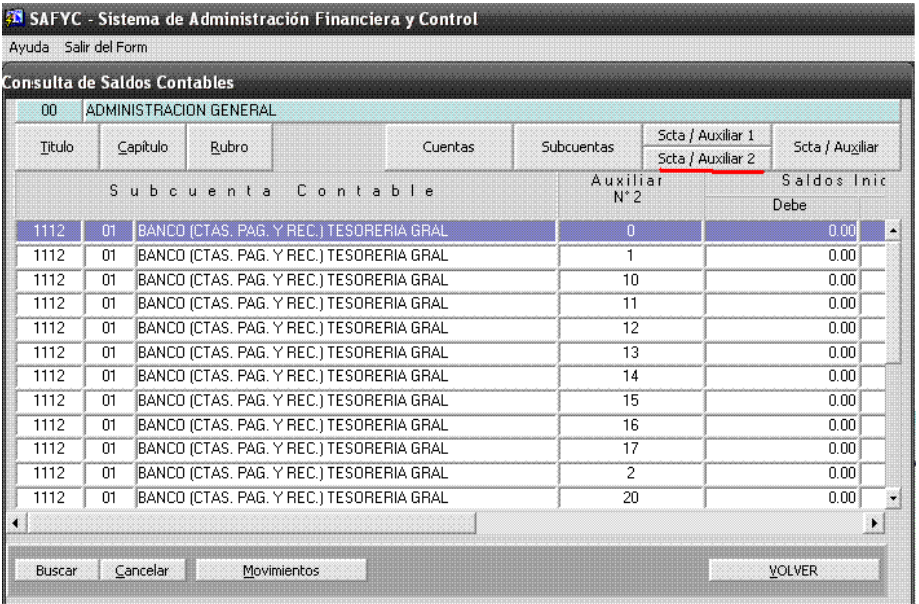

G. Subcuenta / Auxiliar

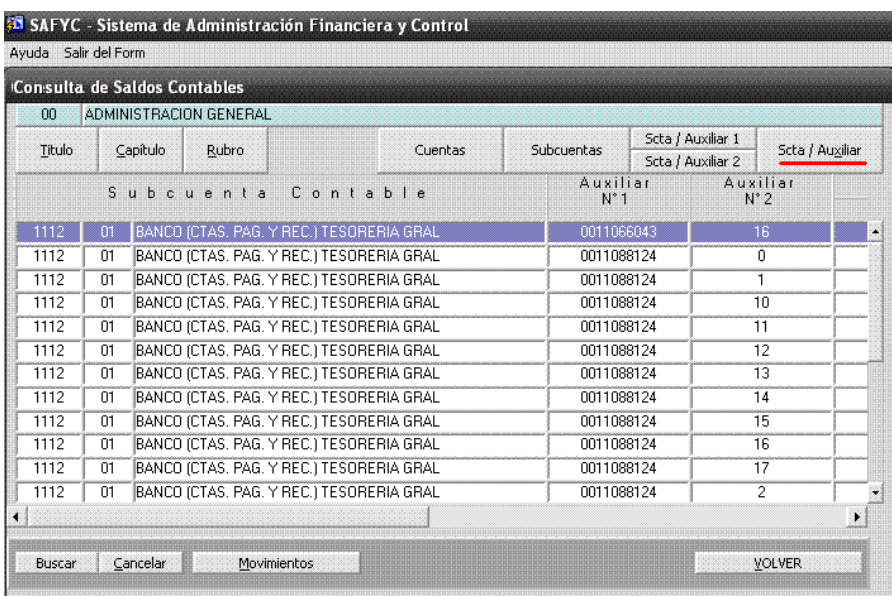

Si se selecciona algunas de las opciones recuadradas, el Sistema activa el botón Movimientos, el cual permite visualizar los N° de Comprobantes que están relacionados con la Cuenta Contable antes escogida.

|                      |                               |                               | <b>33</b> SAFYC - Sistema de Administración Financiera y Control |                                               |            |                                        |                 |
|----------------------|-------------------------------|-------------------------------|------------------------------------------------------------------|-----------------------------------------------|------------|----------------------------------------|-----------------|
| Ayuda Salir del Form |                               |                               |                                                                  |                                               |            |                                        |                 |
|                      | Con:sulta de Saldos Contables |                               |                                                                  |                                               |            |                                        |                 |
| nn.                  |                               | ADMINISTRACION GENERAL        |                                                                  |                                               |            |                                        |                 |
| Titulo               | Capítulo                      | Rubro                         |                                                                  | Cuentas                                       | Subcuentas | Scta / Auxiliar 1<br>Scta / Auxiliar 2 | Scta / Auxiliar |
|                      |                               |                               |                                                                  | <b>アルショル・ミリン 2000 BLS の PS の PS の FS の PS</b> |            |                                        |                 |
|                      |                               | bcuenta                       | Contable                                                         |                                               | Debe       |                                        | Haber           |
| 1112                 | $\mathbf{m}$                  |                               | BANCO (CTAS, PAG, Y REC.) TESORERIA GRAL                         |                                               |            | 0.00                                   | 0.00            |
| 1112                 | 11                            | FONDOS FIJOS JURISDICCIONALES |                                                                  | 0.00                                          |            |                                        |                 |
| 1112                 | 14                            |                               | BANCO (FONDOS PAG Y REC.) TES. JURISDICCIONALES                  |                                               | 0.00       |                                        |                 |

(Contabilidad – Contabilidad General – Consulta de Saldos - Subcuentas)

Permitiendo además, visualizar la Fecha de Ingreso – N° de Asiento Contable – Tipo de Comprobante Contable – Descripción – Debe y Haber.

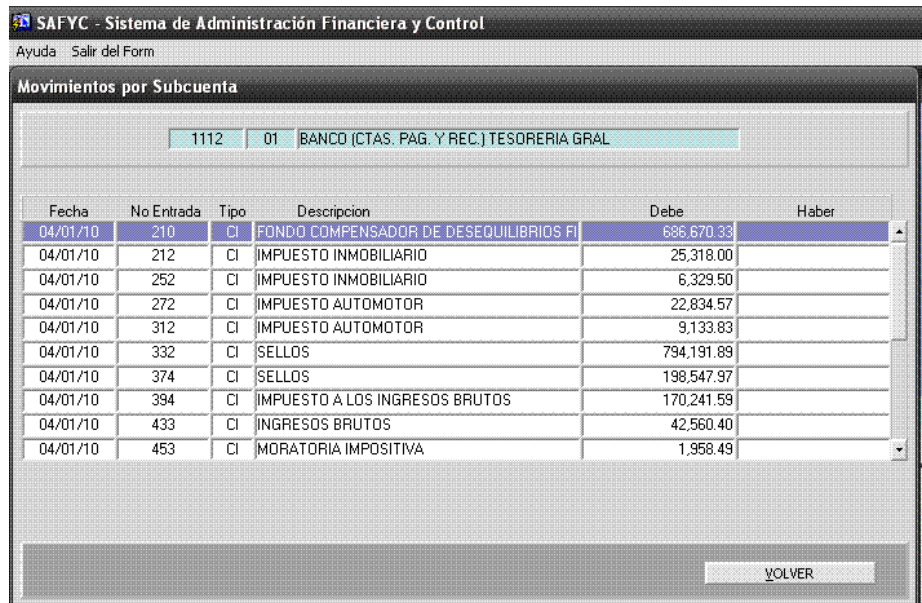

(Contabilidad – Contabilidad General – Consulta de Saldos – Subcuentas - Movimiento)